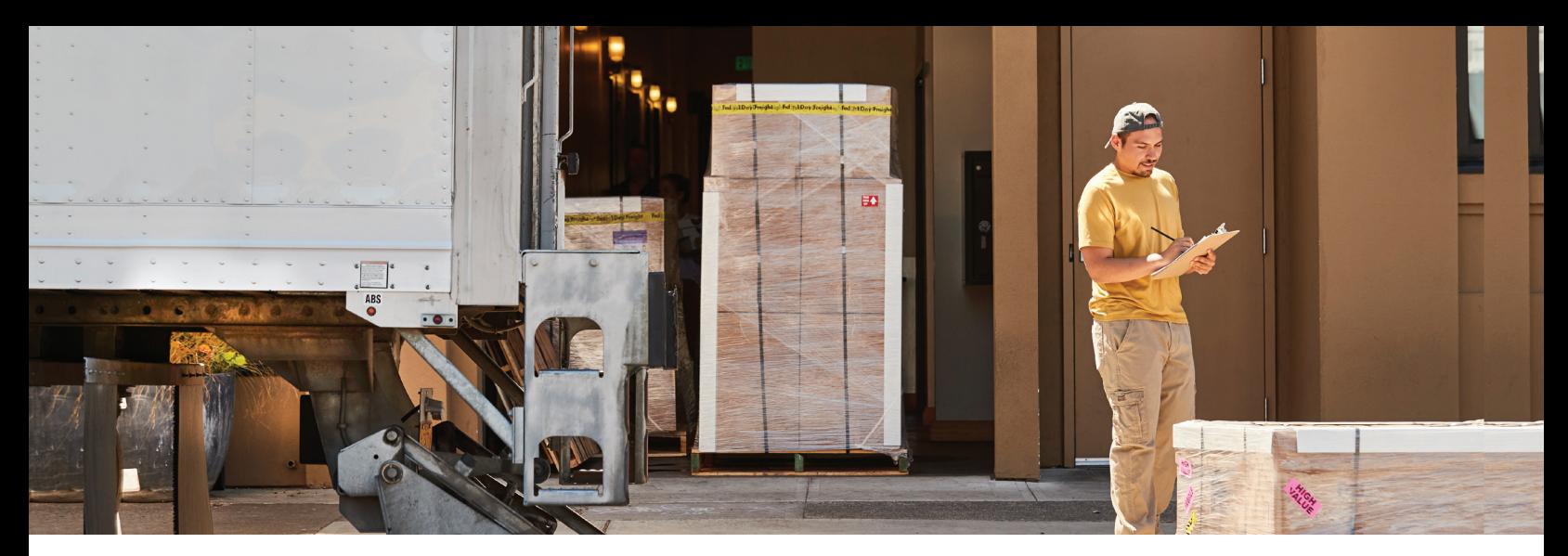

## Getting started with LTL Select

Start comparing rates, sharing them with colleagues, and booking and tracking shipments in just a few quick steps.

## **1** Go to **www.ltlselect.com** and select **Sign Up.**

- **2** Create a username and password. Your username will need to be a valid email address.
- **3** Enter primary user's name and contact information.
- **4** Enter your FedEx Freight account information, including:
	- **a.** Account number
	- **b.** Shipping address
	- **c.** Billing address

If your information matches the information FedEx has on file, you will receive a confirmation stating that you have successfully signed up. Your FedEx rates are immediately available if you go to the "Get Rates" tab.

If your information does not match the information FedEx has on file, you will receive a prompt to Try Again or contact your FedEx account executive.

## **Adding Additional Carriers**

- **1** Once signed in, click on the navigation menu in the top left corner and select "Locations."
- **2** Select the location you want to add carriers to.
- **3** Select "Add a Carrier."
- **4** You will receive a notice that you are being redirected to another page. Click "continue."
- **5** Once on the new page, follow the prompts to add the desired carriers.

Note: Each carrier has different, specific requirements.